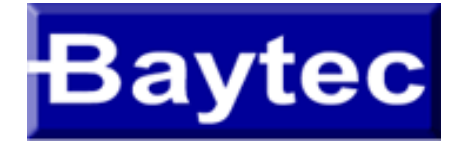

## **OBSERVA TELECOM - RTA04W -**

## **Menu Inicial**

- **[Luzes do modem](#page-1-0)**
- **Acesso as configurações**
- **[Configuração em modo PPPoE](#page-5-0)**
	- **[Configuração em modo Bridge](#page-11-0)**
	- **[Configuração DNS](#page-14-0)**
- **[Configuração DHCP](#page-16-0)**
- **[Configuração WIFI](#page-16-0)**

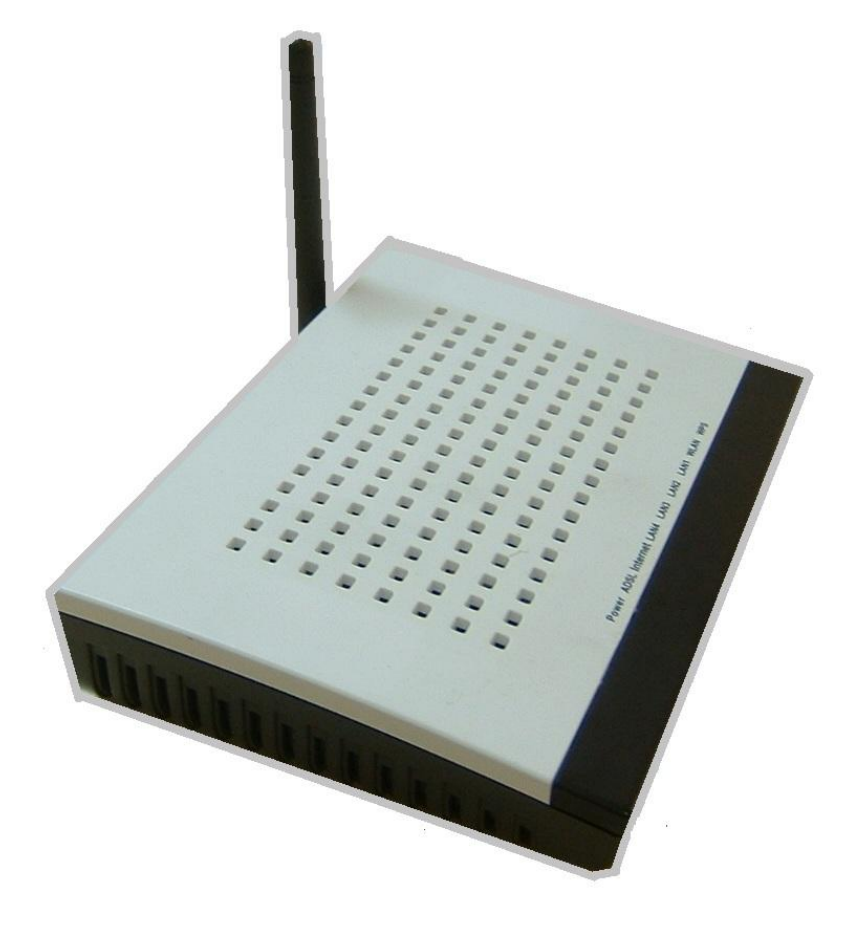

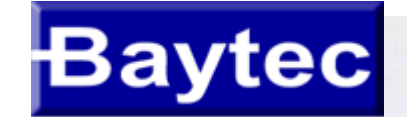

Power ADSL Internet LAN4 LAN3 LAN2 LAN1 WLAN WPS

## Luzes do modem OBSERVA TELECOM RTA04W

<span id="page-1-0"></span>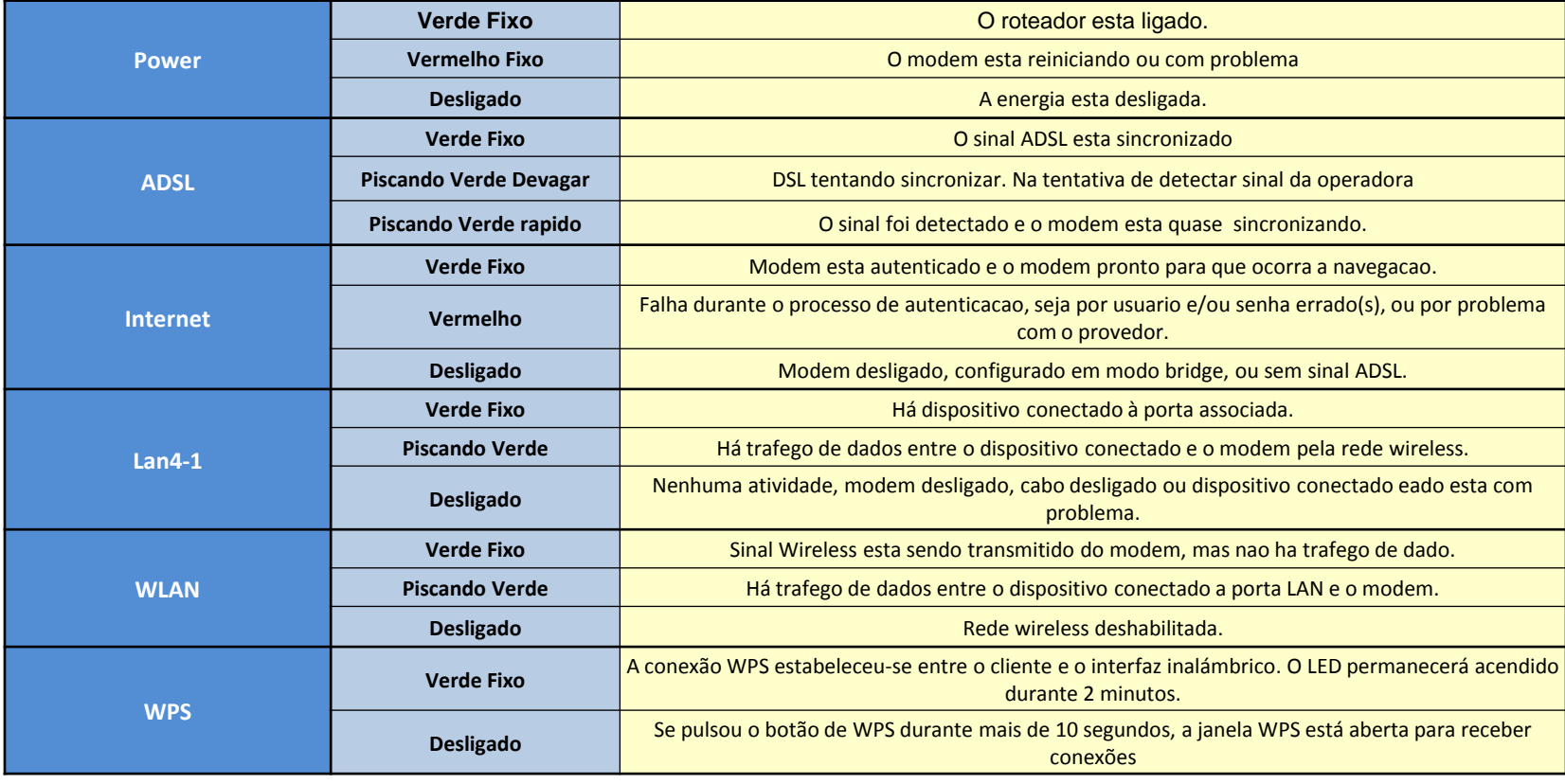

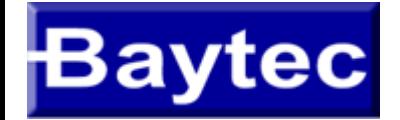

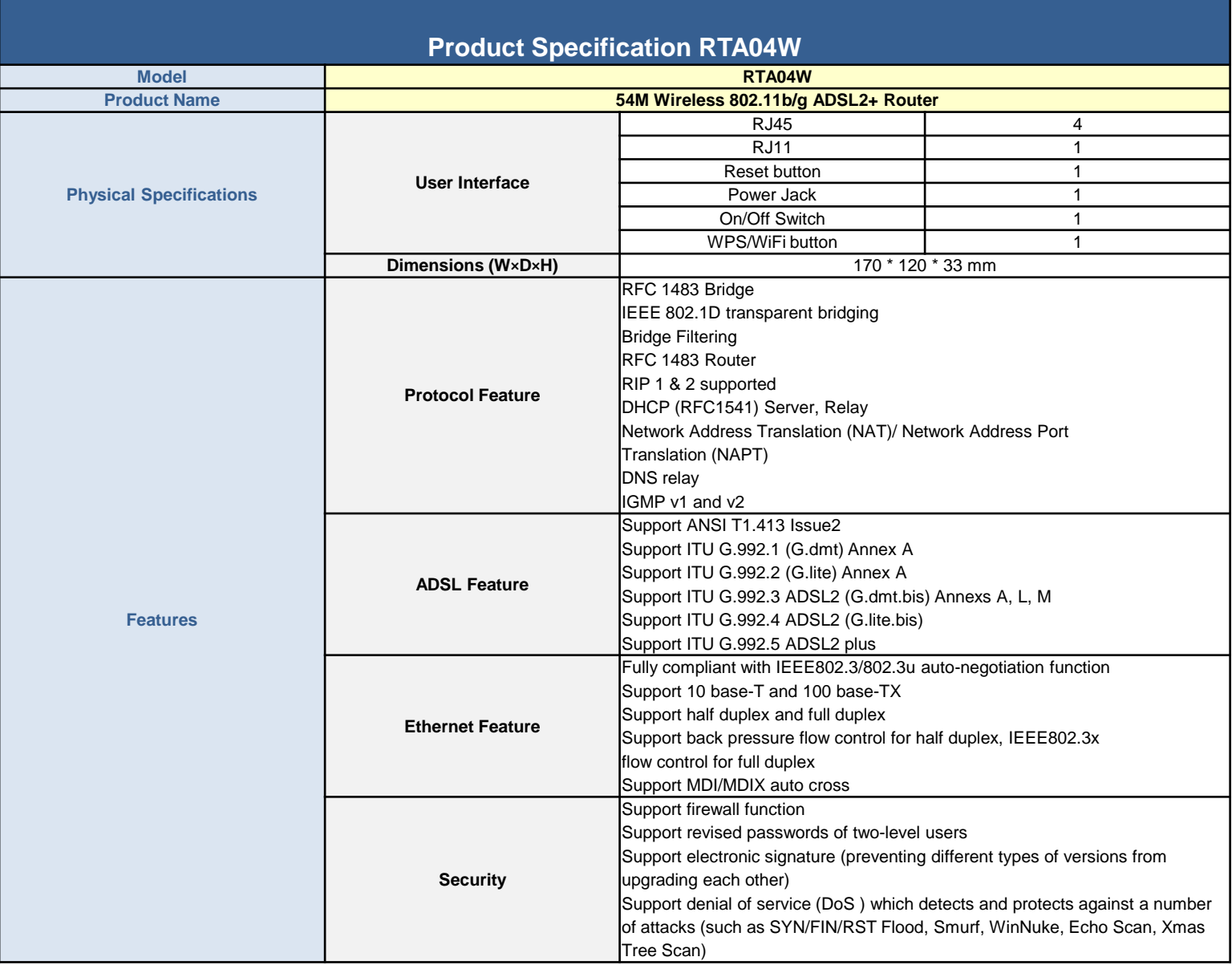

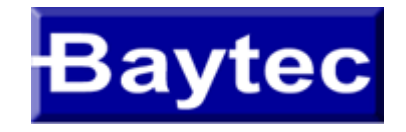

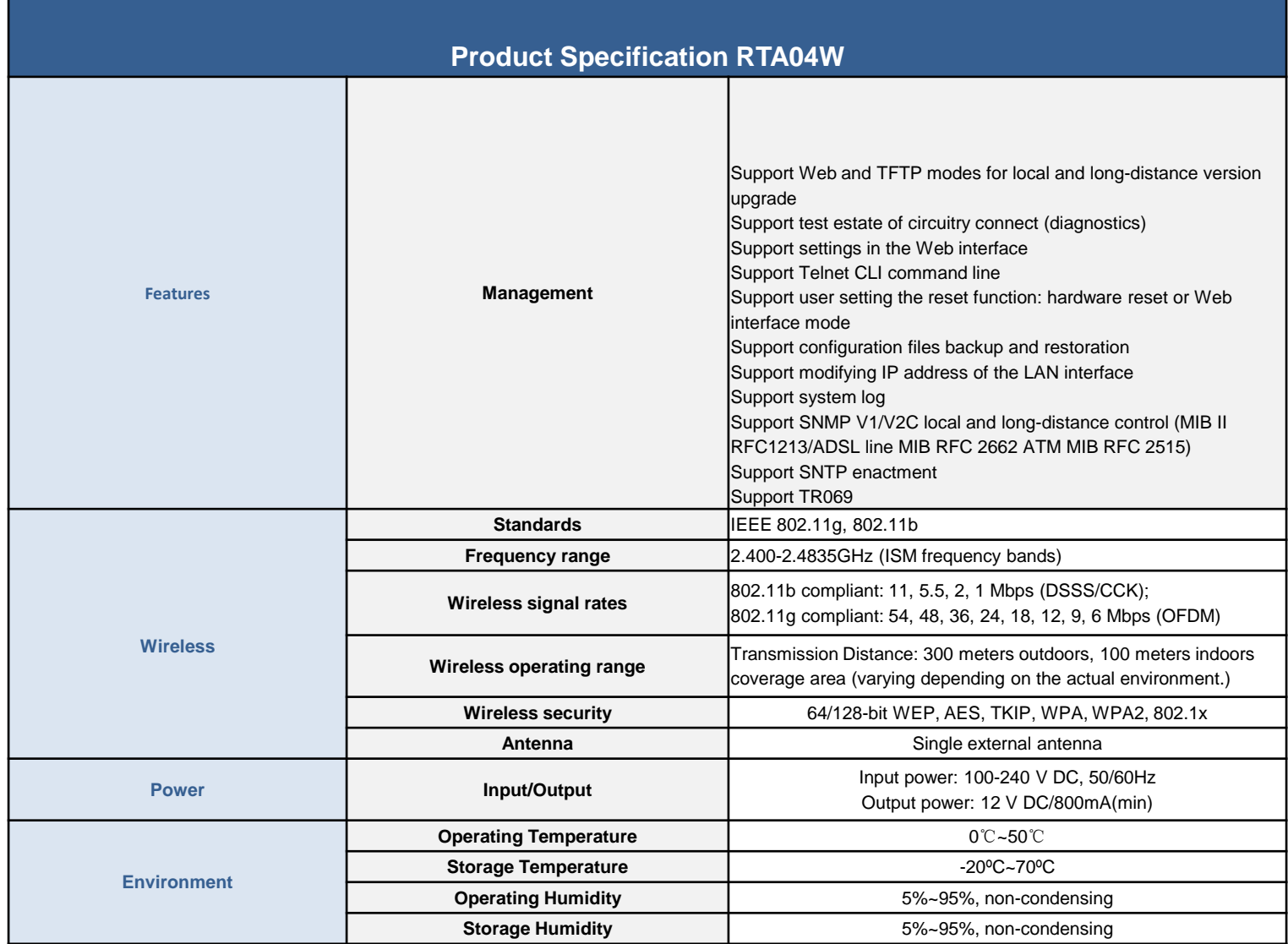

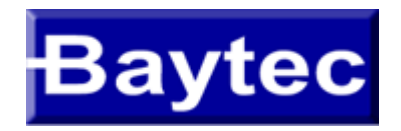

#### ACESSO AO MODEM RTA04W

- 1 Na barra de endereços do seu navegador/browser digite **192.168.1.1** e aperte **Enter**.
- 2 Digite o nome de usuário "admin" e senha "gvt12345" e clique em OK.

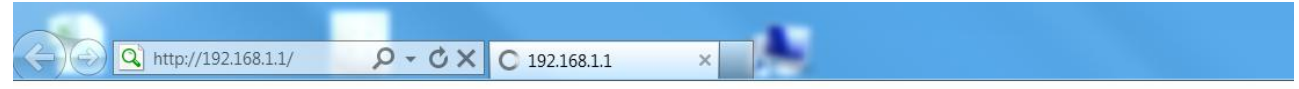

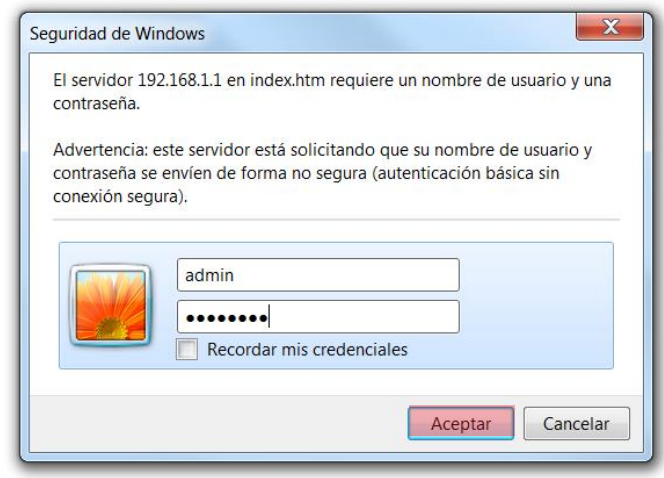

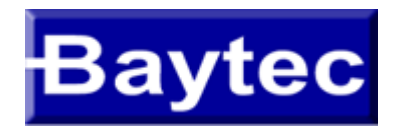

1 - No Lado esquerdo da tela clique em "WAN Interface" depois no sub-menu "Channel Config"

<span id="page-5-0"></span>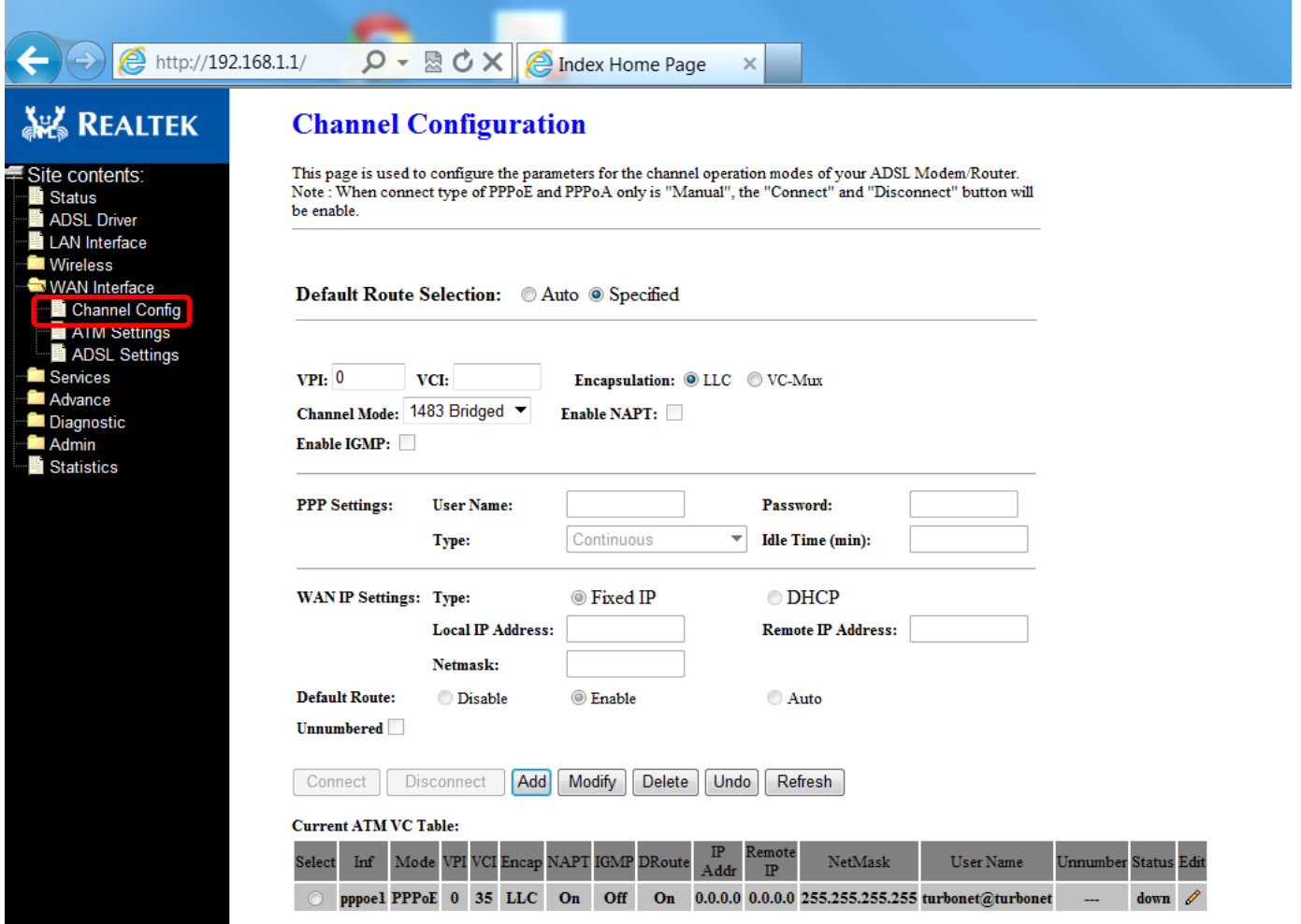

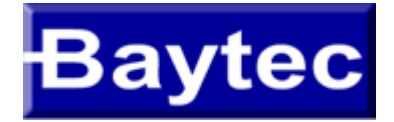

純

**Site** 

**B**LA

Mineral Maria Contractor Contractor Contractor Contractor Contractor Contractor Contractor Contractor Contractor Contractor Contractor Contractor Contractor Contractor Contractor Contractor Contractor Contractor Contractor

Adr<br>
Stat

#### CONFIGURAÇÃO EM MODO PPPoE

- 2 Clique no botão "Select" para alterar a configuração da interface ppp interface.
- 3 Na opção Channel Mode selecione "PPPoE" (PPP over Ethernet)
- 4 Marque as opções "Enable NAPT" e Deafult Route "Enable"
- 5 Em PPP Settings -> Username digite: "turbonet@turbonet", lembre-se que se houver contratado o serviçode
- IP FIXO o username será o número de "telefone@turbonetpro"

PPP Password: gvt25

6 - Clique no botão "Modify" para salvar todos as modificações

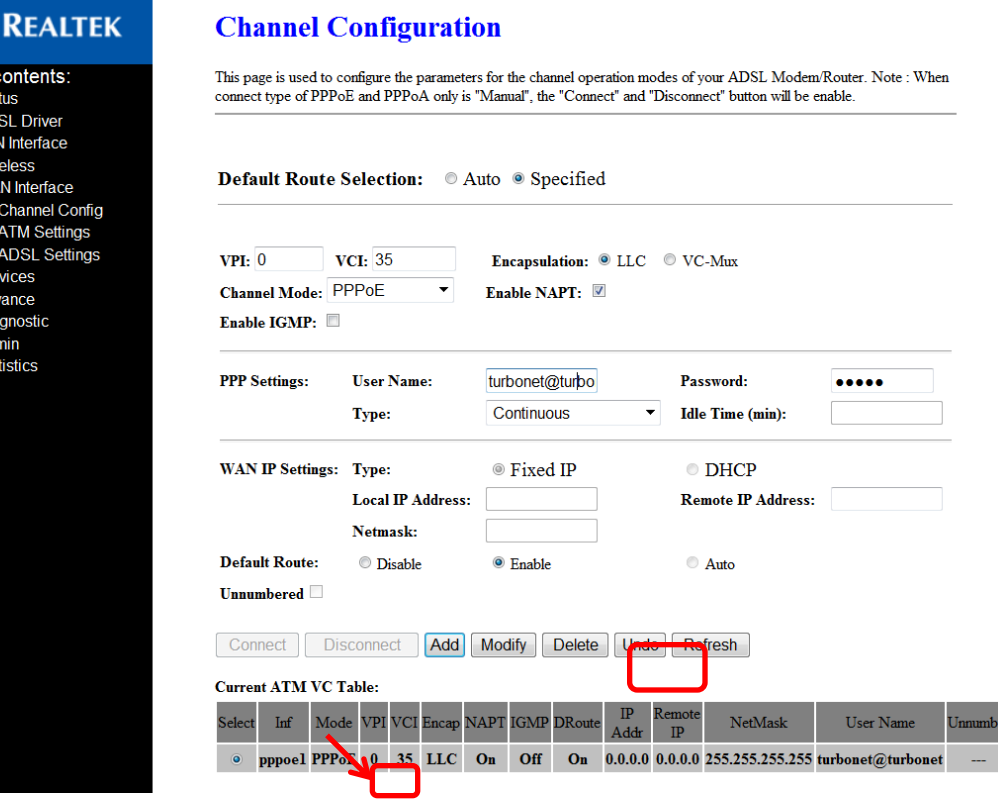

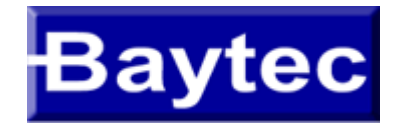

7 - Aparecerá uma um alerta no Menú esquerdo indicando que salve a configuração, para isso, clique em "Save"

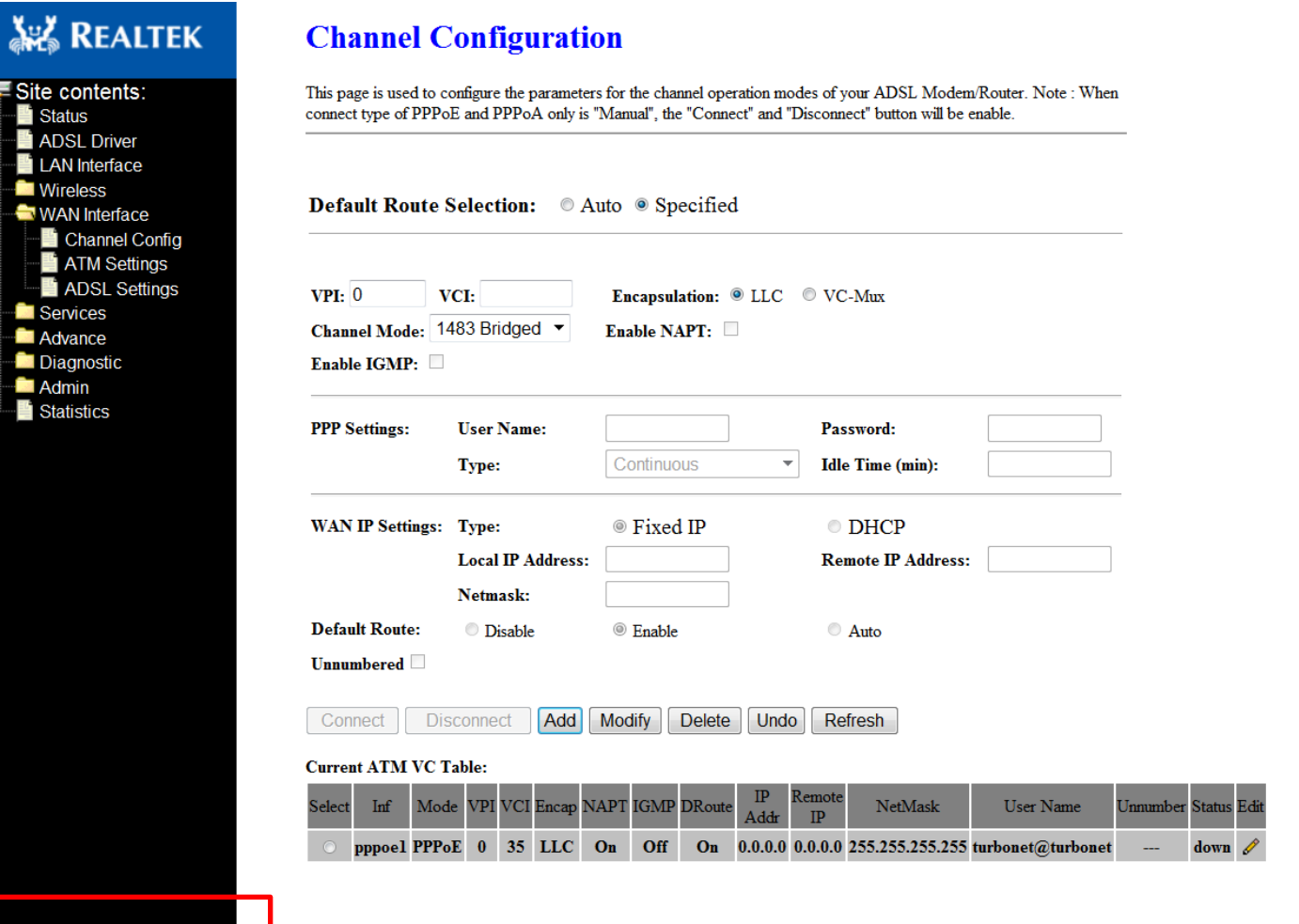

save

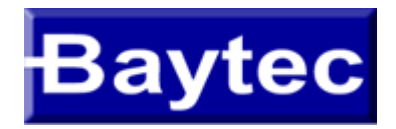

#### 8 – NA próxima tela clique em "edit" conforme indicado abaixo

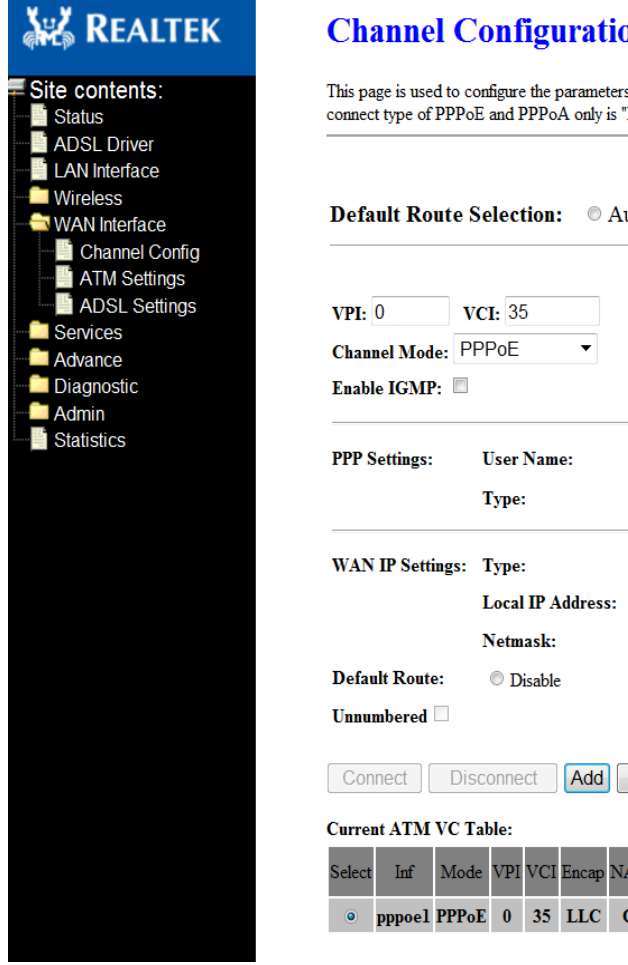

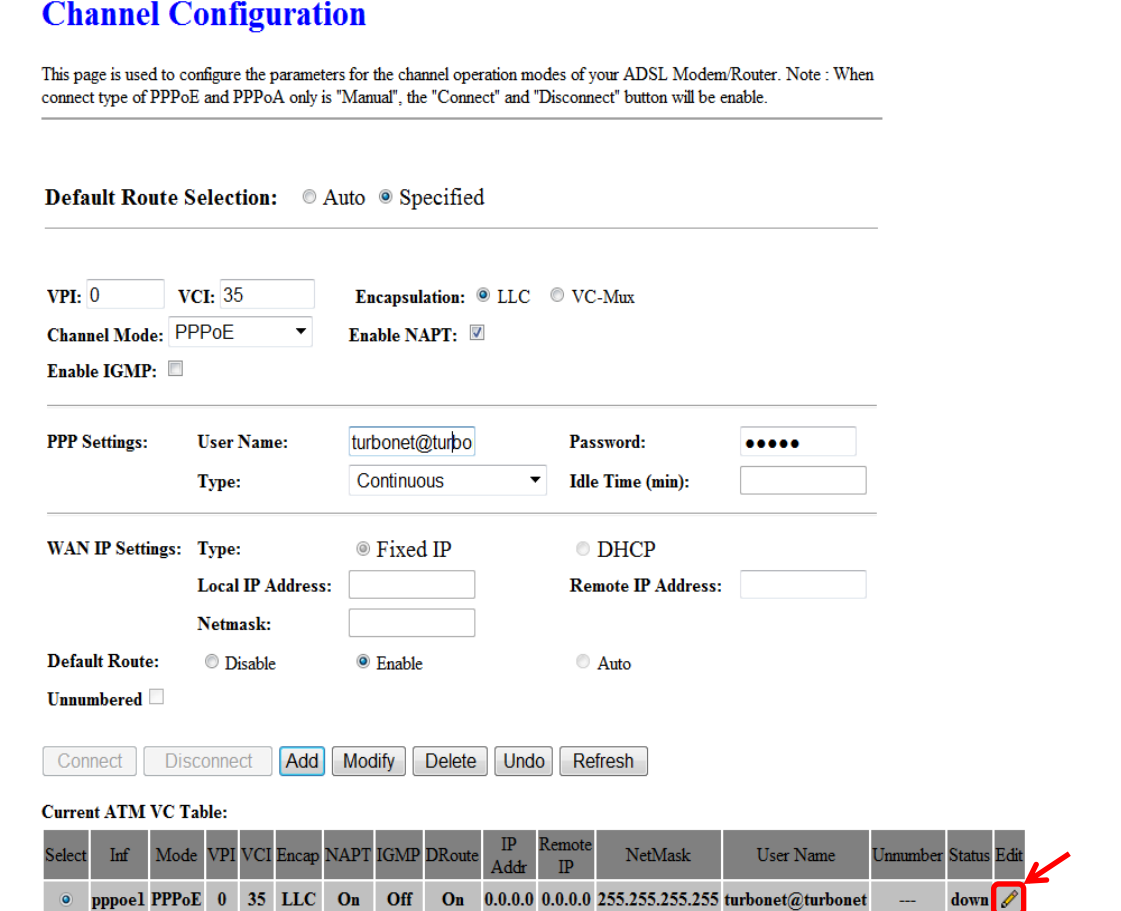

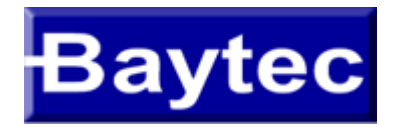

9 - Na tela que aparecerá, vamos assegurar de que a opção Authentication Method esteja em "PAP" e a opção Bridge esteja "Disable Bridge" 10 - Clique no botão "Apply Changes"

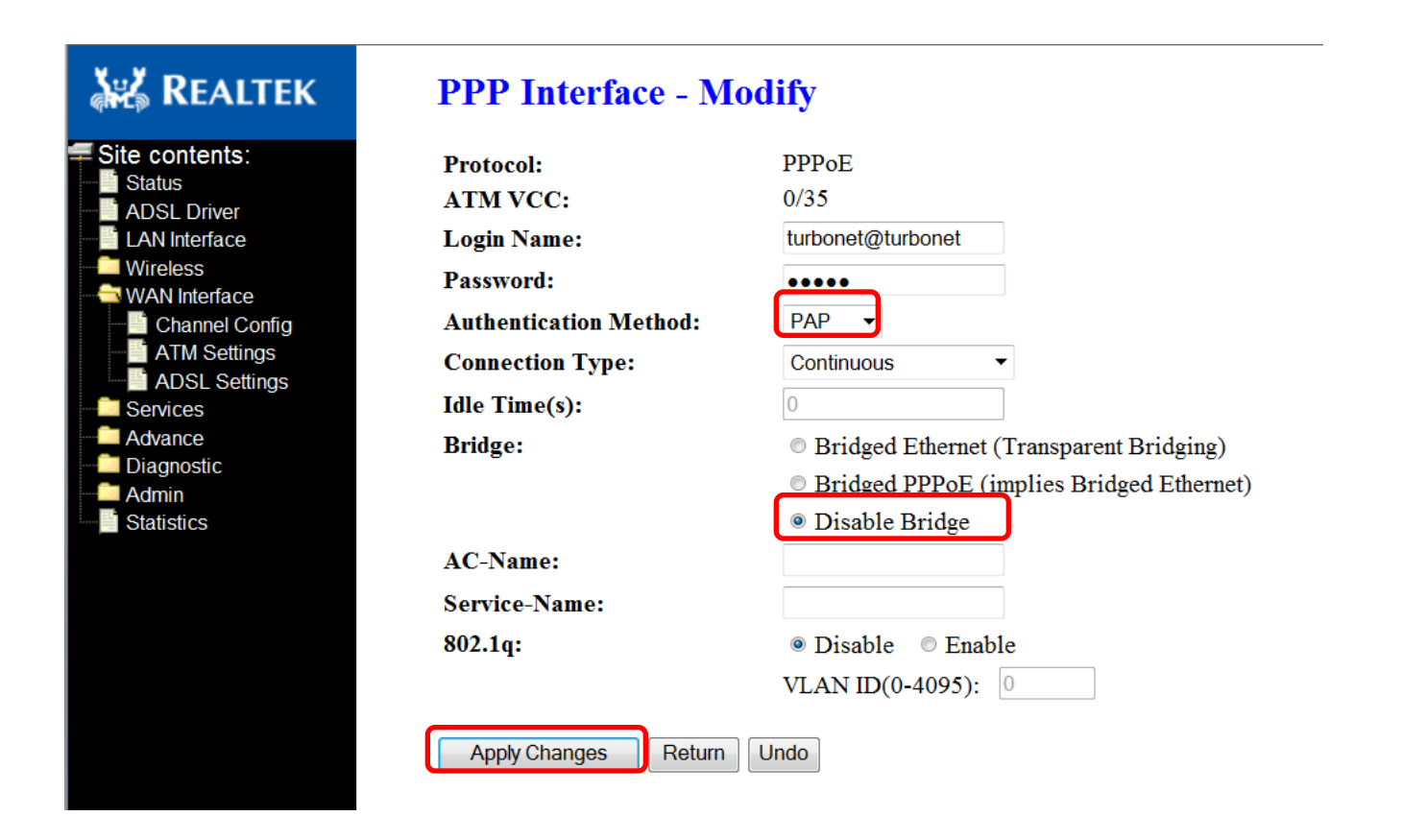

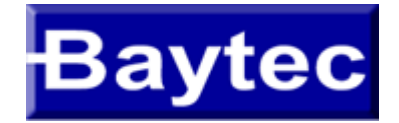

11 - Aparecerá uma indicação solicitando que salve a configuração, para isso, clique em "Save"

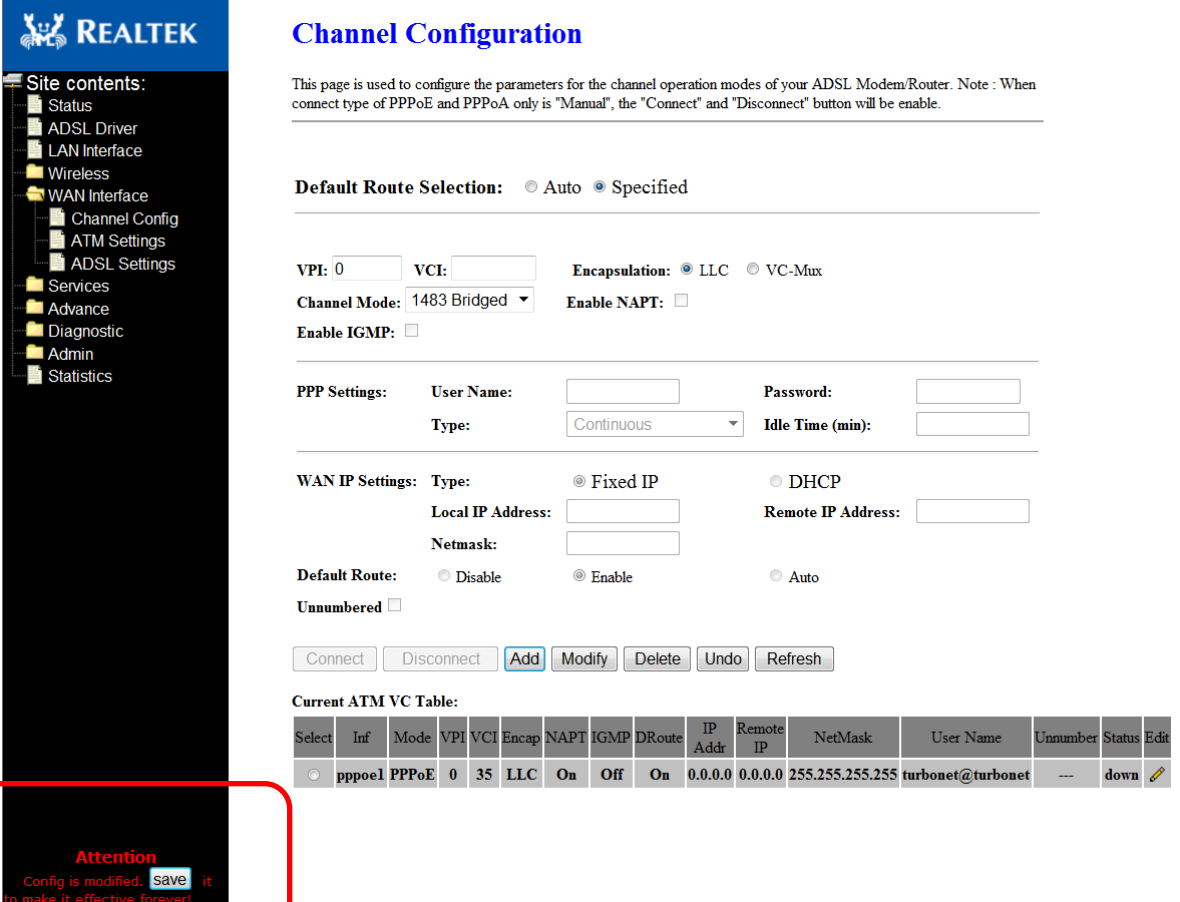

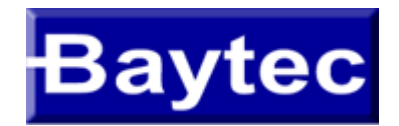

## CONFIGURAÇÃO EM MODO BRIDGE

#### 1 - No Menú esquerdo clique em "WAN Interface" depois no sub-menu "Channel Config"

<span id="page-11-0"></span>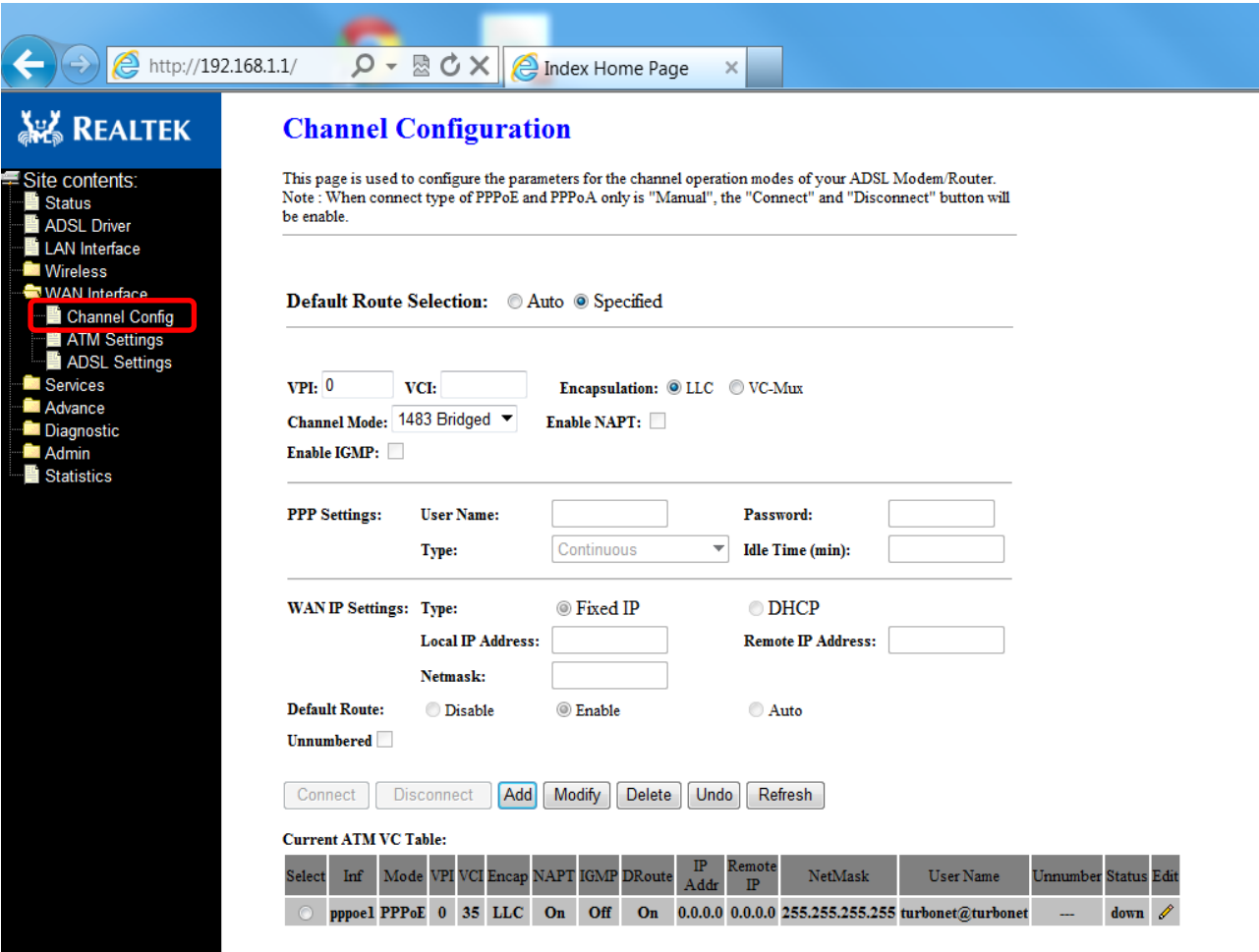

# **Baytec**

### CONFIGURAÇÃO EM MODO BRIDGE

- 2 Clique em "Select"
- 3 Selecione Chanel Mode "1483 Bridged"
- 4 Clique no Botão "Modify"

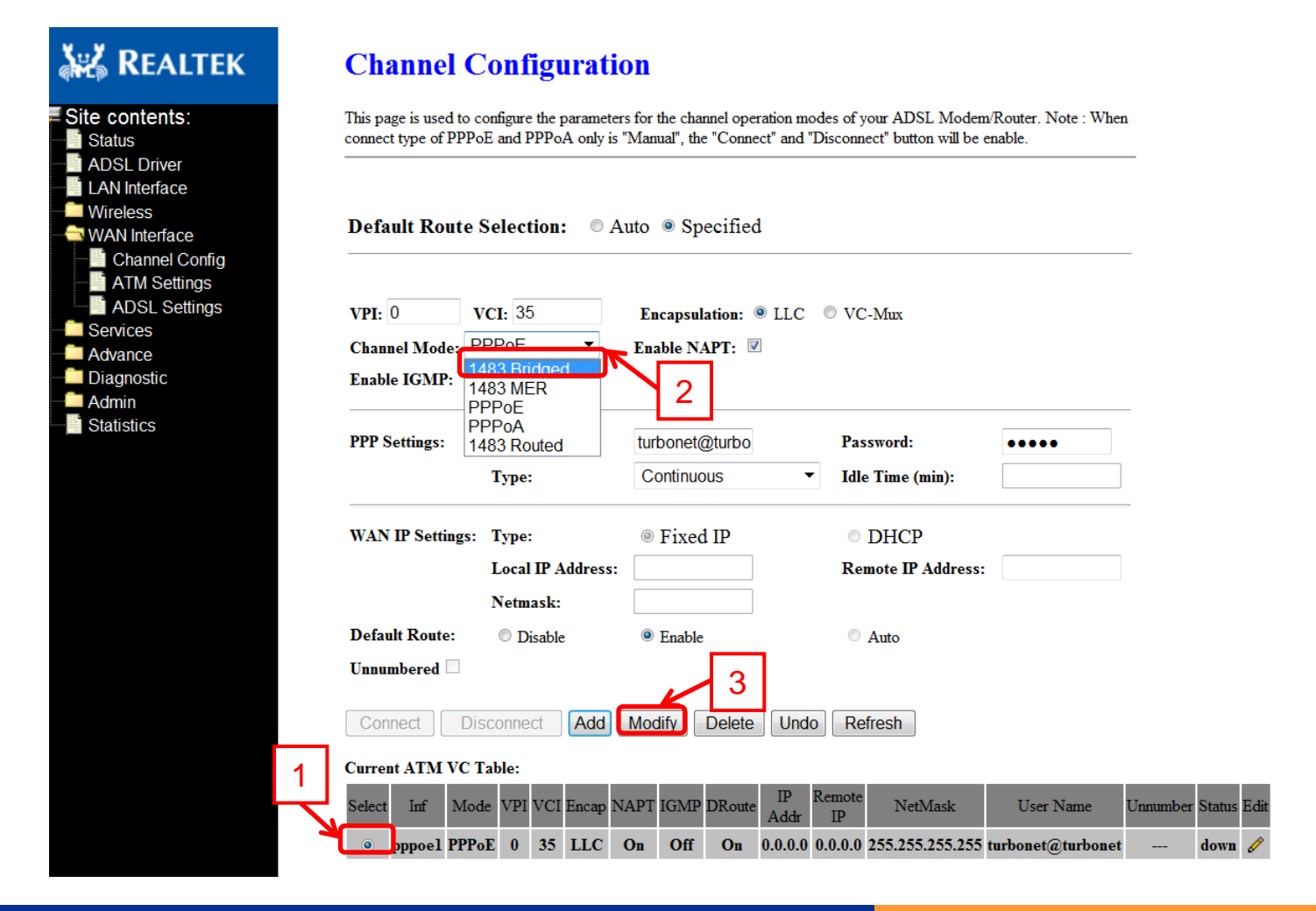

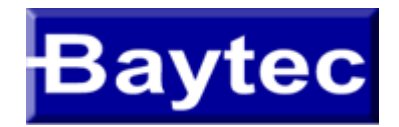

## CONFIGURAÇÃO EM MODO BRIDGE

#### 5 - Aparecerá uma indicação solicitando que salve a configuração, para isso, clique em "Save"

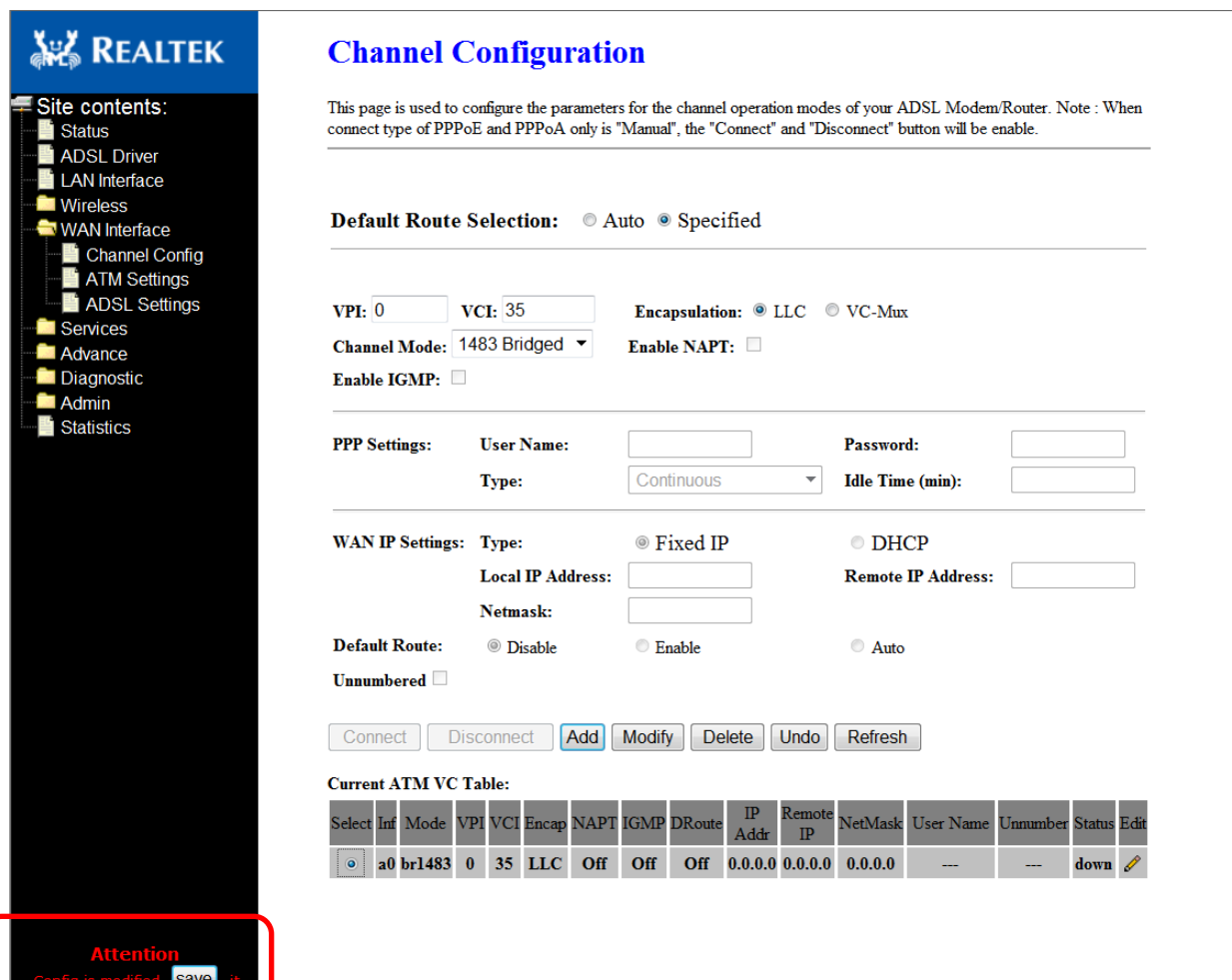

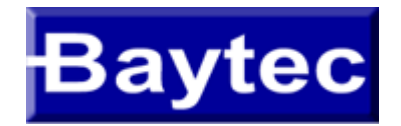

### CONFIGURAÇÃO DNS

1 – No Menú esquerdo clique em "Services" depois no sub-menu "DNS" e por último no sub-menu "DNS Server"

<span id="page-14-0"></span>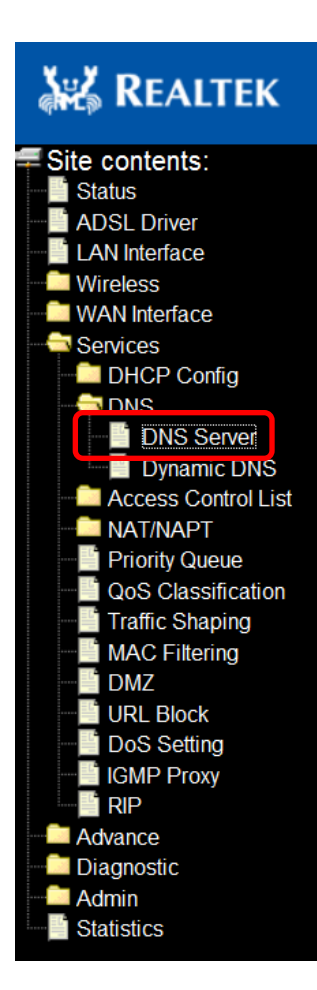

#### **DNS Configuration**

This page is used to configure the DNS server ip addresses for DNS Relay.

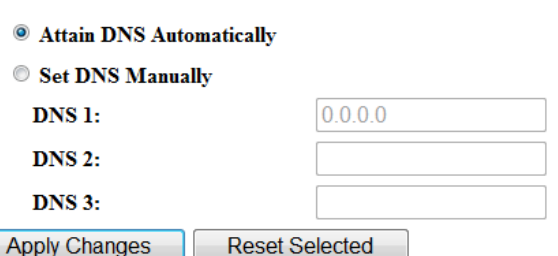

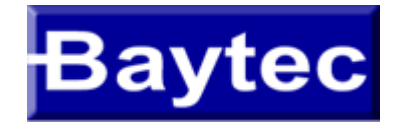

### CONFIGURAÇÃO DNS

2 - Marque a opção "Set DNS Manually" e digite os números de DNS nas opções DNS1 e DNS2 de acordo com a região e clique em "Apply Changes"

3 – Aparecerá uma mensagem indicando que salve a configuração , clique em "save".

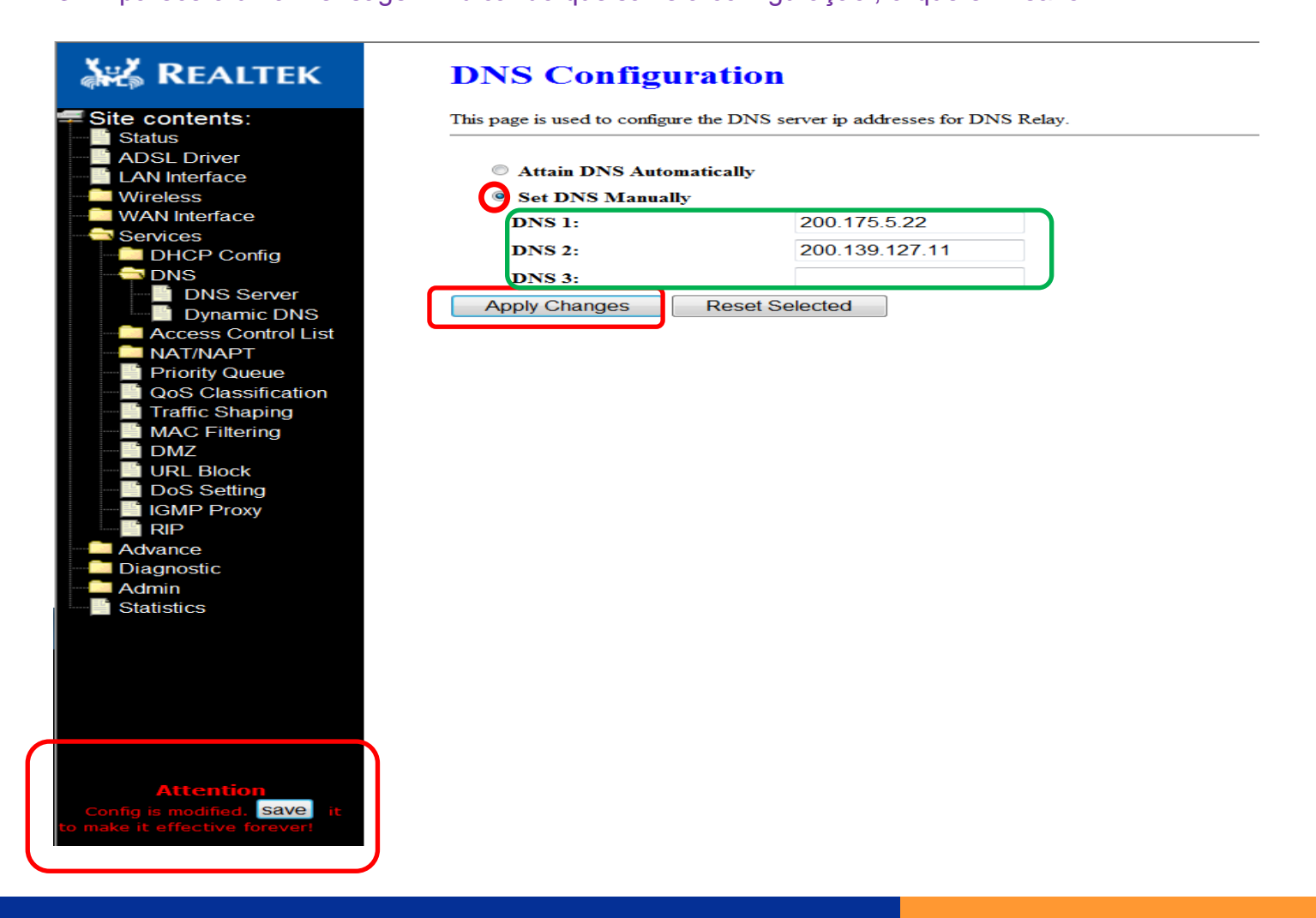

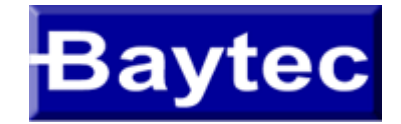

#### CONFIGURAÇÃO DHCP

- 1 No Menú esquerdo clique em "Services" depois no sub-menu "DHCP Config" e por último no sub-menu "DHCP Mode"
- 2 Selecione o modo "DHCP Server" , "DHCP Relay" ou "none"
- 3 Inserir as informações referente ao "Pool", "Gateway", "DNS"... E clicar em "Apply Changes"
- 4 Irá aparecer uma indicação para salvar as configurações, clique em "Save" para concluir

<span id="page-16-0"></span>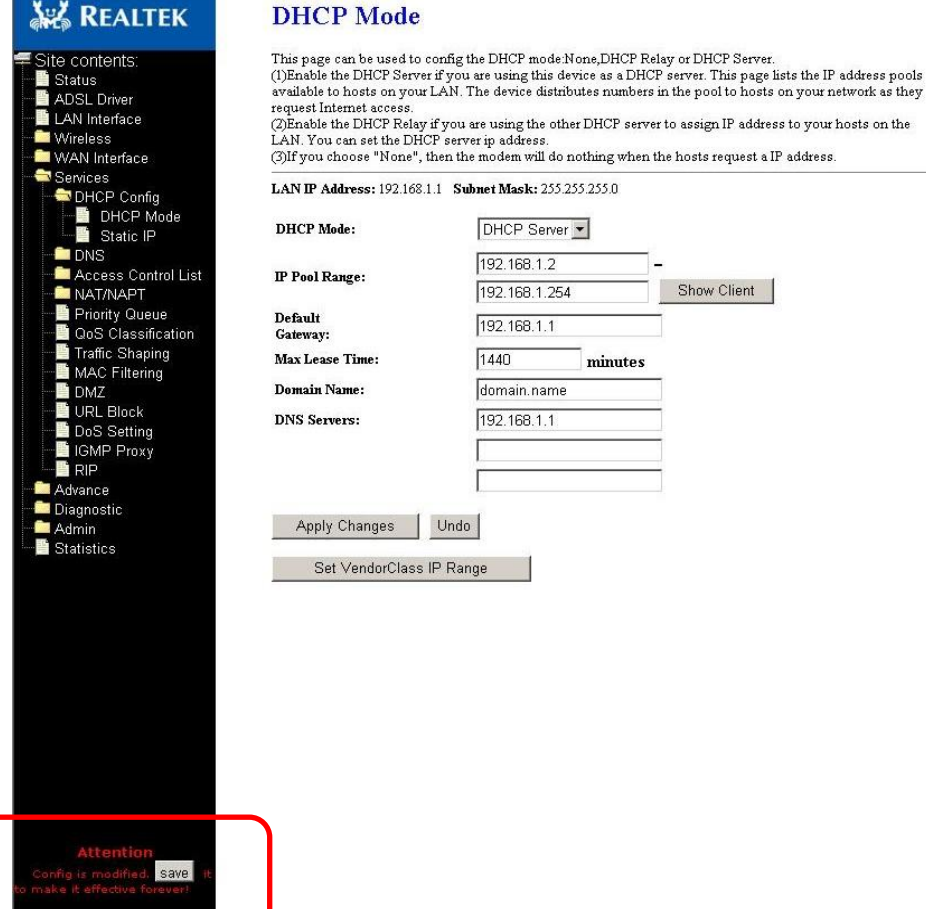

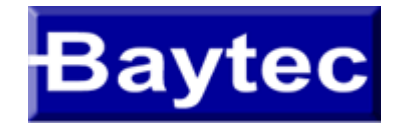

Configuração DHCP (com ip estático)

1 – No Menú esquerdo clique em "Services" depois no sub-menu "DHCP Config" e por último no sub-menu "Static IP"

- 2 Insira o IP desejado para o host e o MAC Address do computador ao qual deseja associar"
- 3 Clique no botão "ADD"
- 4 Irá aparecer uma indicação para salvar as configurações, clique em "Save" para concluir

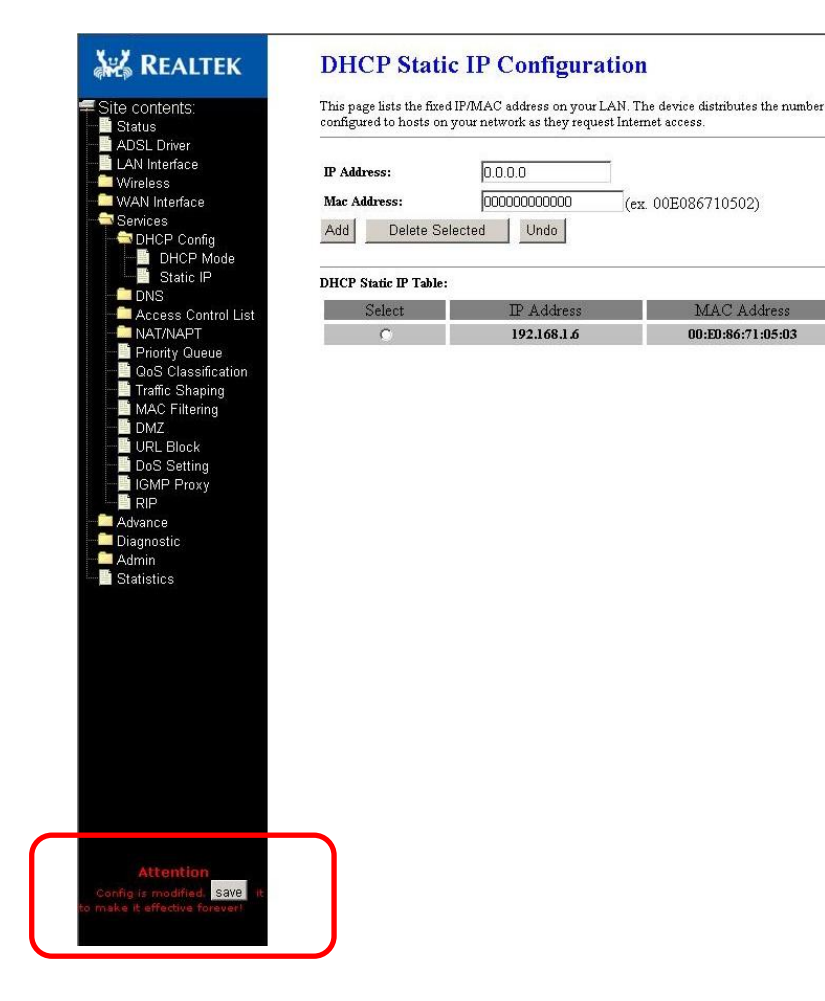

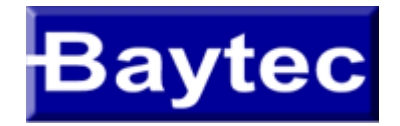

1 – No Menú esquerdo clique em "Wireless" e Depois em "Basic Settings"

- 2 Deixe a opção "Disable Wireless LAN Interface" desmarcada.
- 3 Para Alterar o nome da rede, vá até o campo "SSID" e digite o novo nome para a rede.

Obs: O modem não permite que seja digitado "espaços" no nome da rede,

se o cliente optar em colocar mais de um nome, oriente-o a colocar ponto (.) ,

asterisco (\*), hifen (-), underline (\_) ou outro símbolo qualquer.

Após a configuração clique no botão Apply Changes.

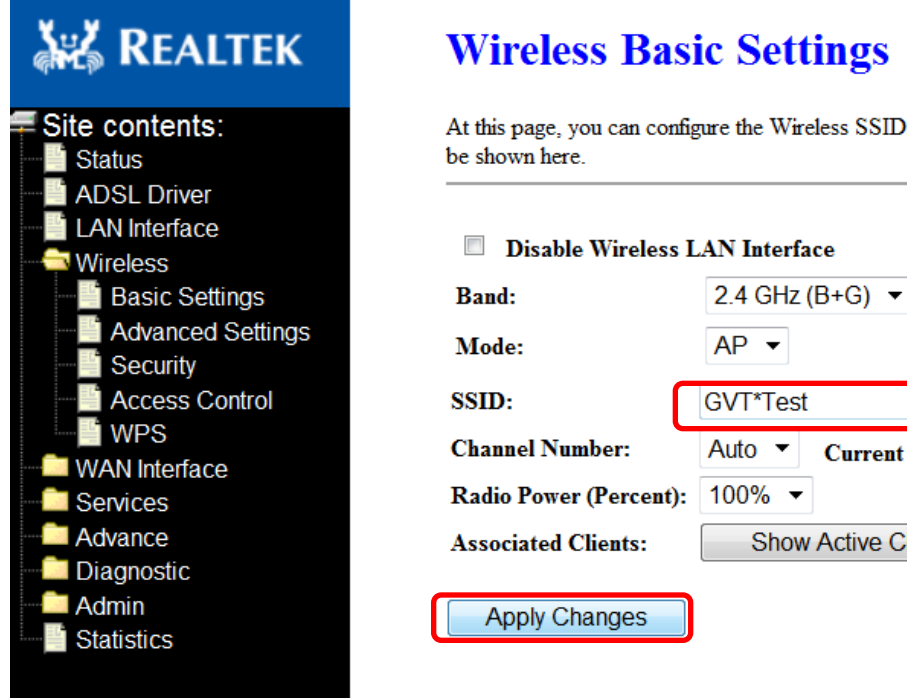

## **Settings**

the Wireless SSID, power, channel, etc. and the associated stations will

**Current Channel: 1** 

**Show Active Clients** 

#### Interface

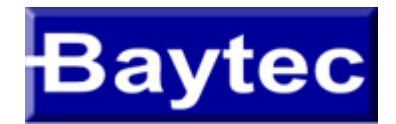

#### Configuração WIFI – Alterando o nome da rede

4 – Irá aparecer uma indicação para salvar as configurações, clique em "Save" para concluir

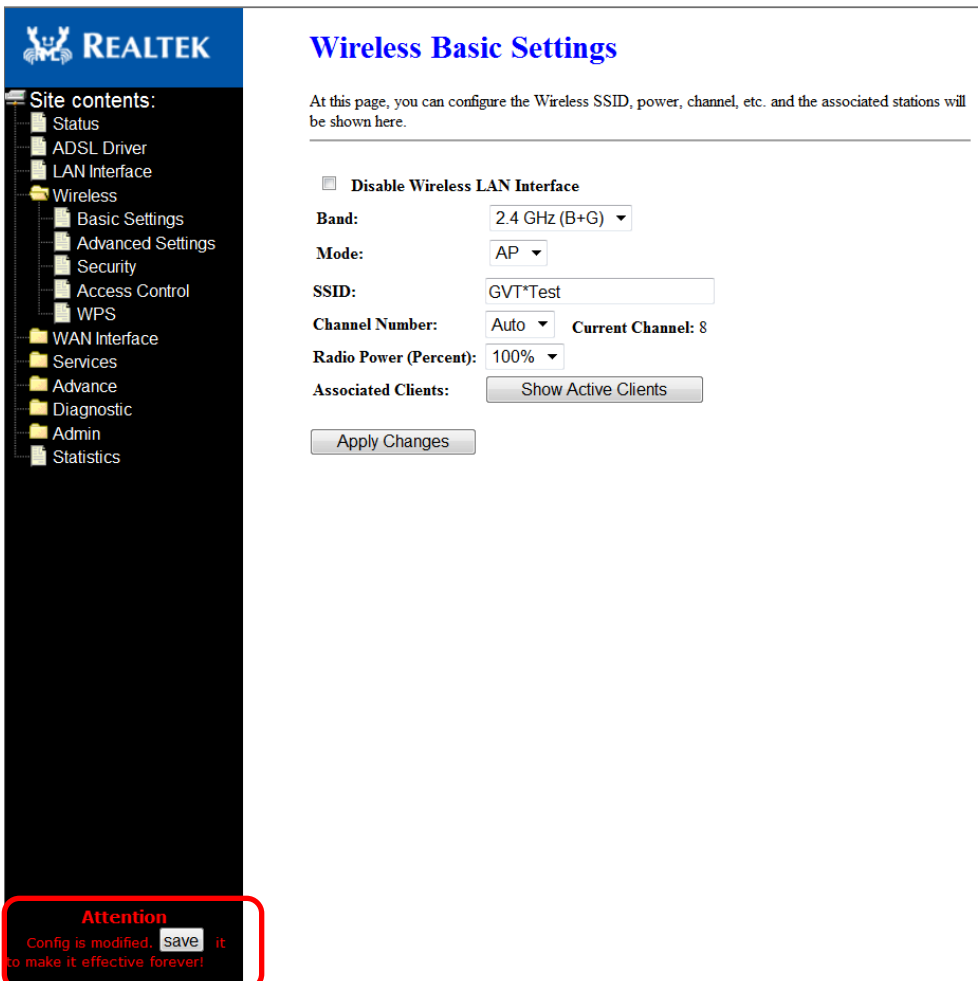

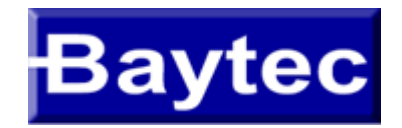

- 1 No Menú esquerdo clique em "Wireles" e depois em "Basic Settings"
- 2 Vá até a opção "Channel Number", e selecione o número do canal desejado na lista.
- Obs: por padrão vem selecionado a opção "Auto" (neste exemplo trocaremos para o numero 3) .
- 3 Após selecionar o novo canal clique em "Apply Chnages".

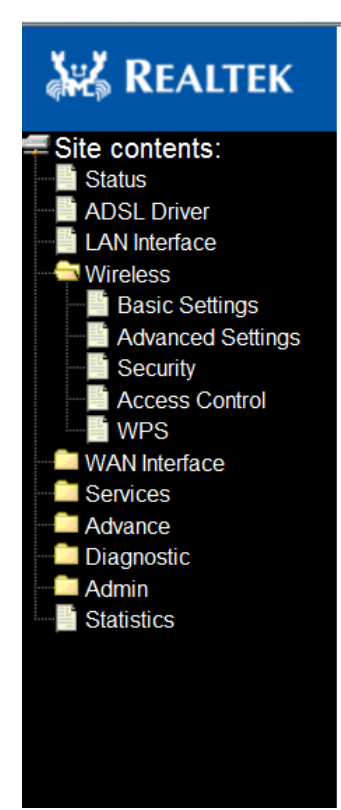

#### **Wireless Basic Settings**

At this page, you can configure the Wireless SSID, power, channel, etc. and the associated stations will be shown here.

#### Disable Wireless LAN Interface

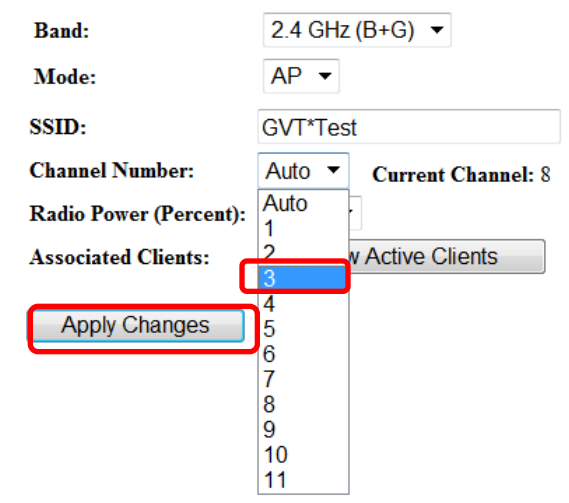

13/09/2011

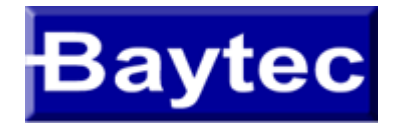

#### Configuração WIFI – Mudança de Canal

#### 4 – Irá aparecer uma indicação para salvar as configurações, clique em "Save" para concluir"

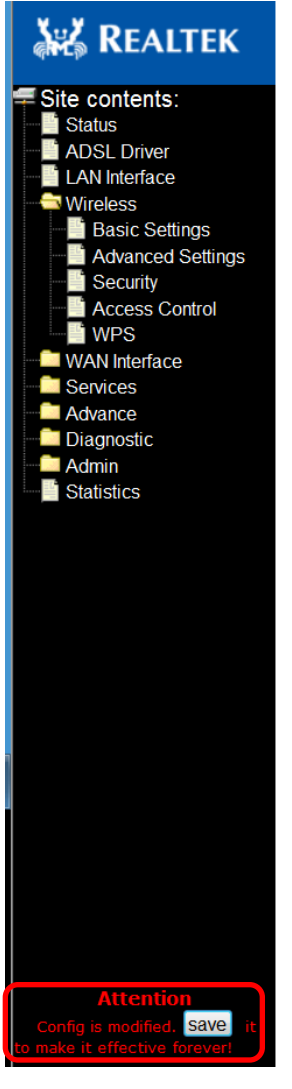

#### **Wireless Basic Settings**

At this page, you can configure the Wireless SSID, power, channel, etc. and the associated stations will be shown here.

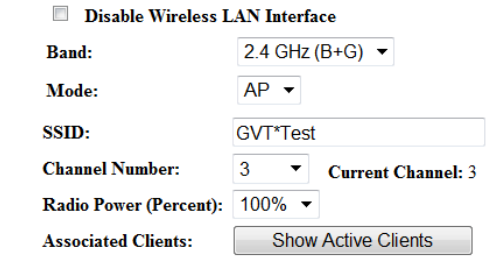

**Apply Changes** 

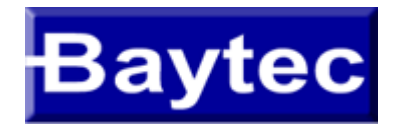

1 – No Menu esquerdo clique em "Wireless" depois no sub-menu "Security", por padrão

2 – Digite a nova senha no campo "Pre-Chared Key" e depois clique em "Apply Changes" Obs: por padrão o modo de criptografia vem configurado como WPA2-AES, não modifique este parâmetro,

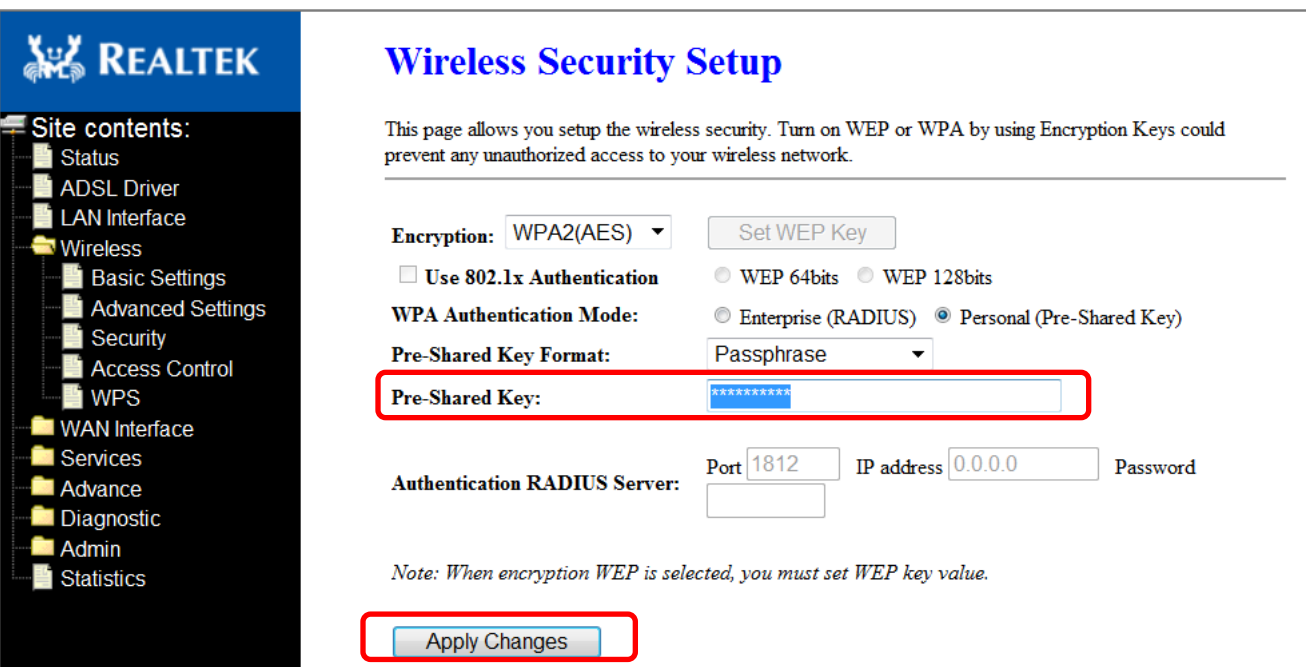

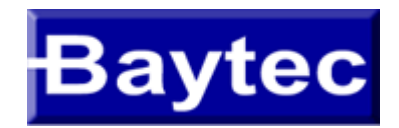

#### Configuração WIFI – Mudança de Senha

#### 3 – Irá aparecer uma indicação para salvar as configurações, clique em "Save" para concluir

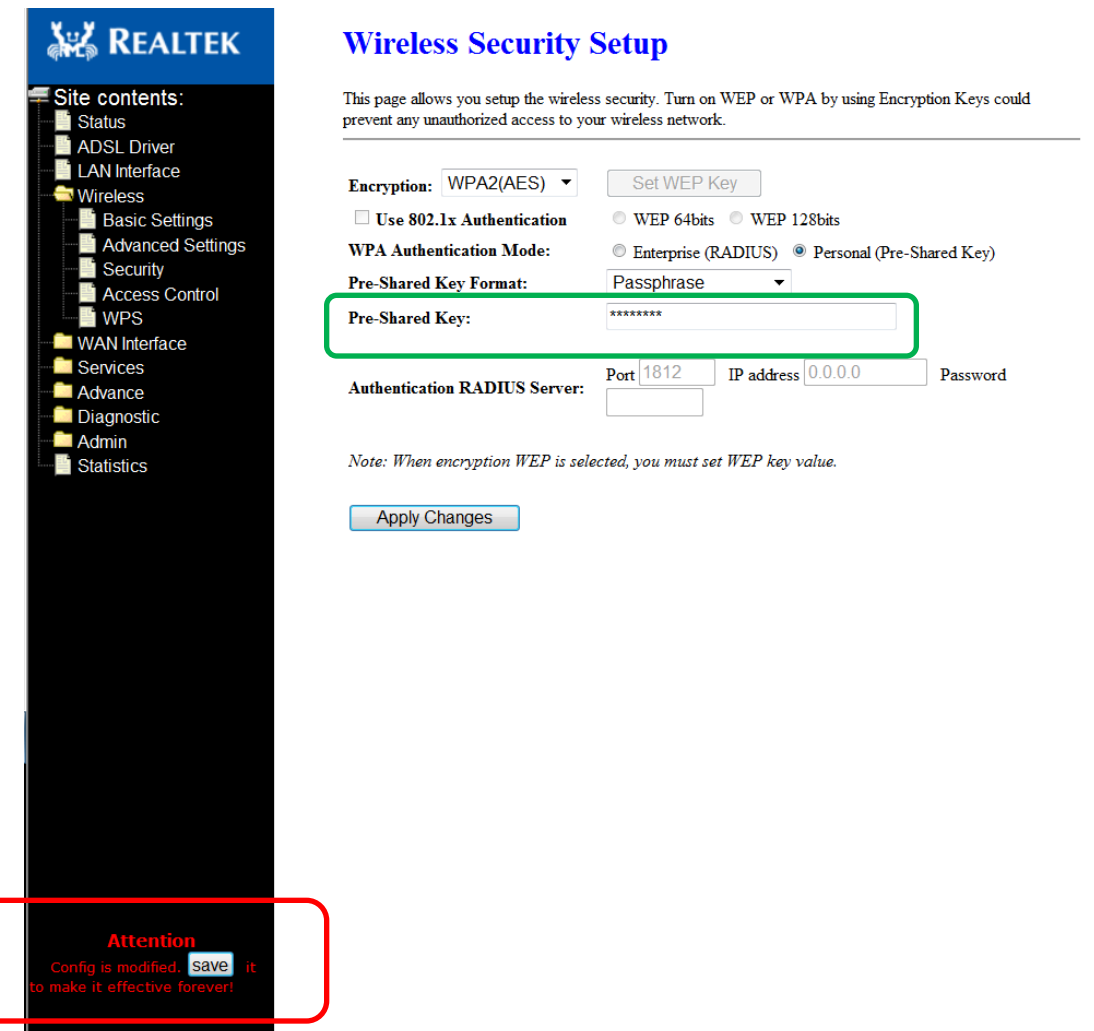

13/09/2011